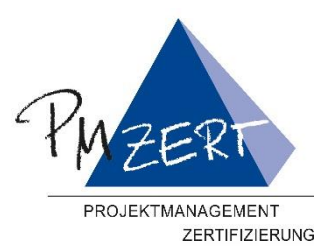

# ZERTIFIZIERUNG

## <span id="page-0-0"></span>**Zertifizierungsportal PM-ZERT**

### **Inhalt**

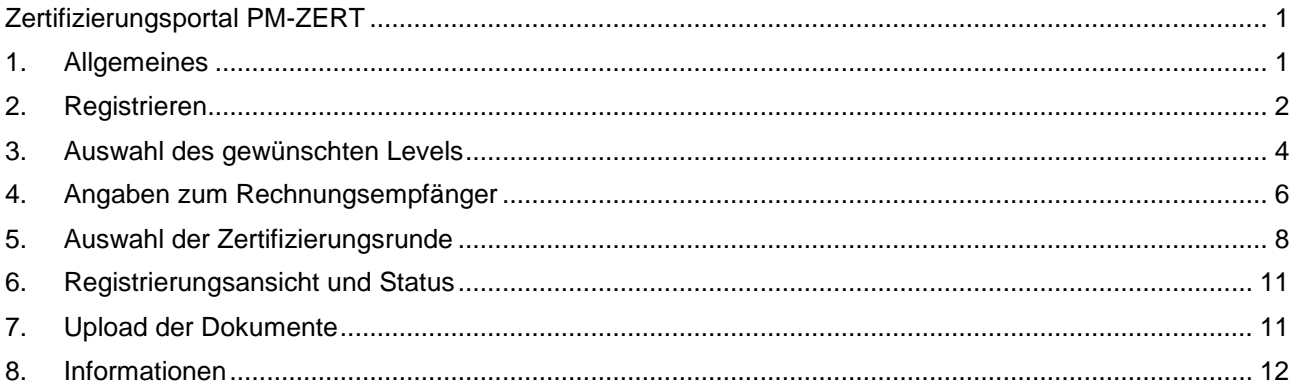

### <span id="page-0-1"></span>**1. Allgemeines**

Sie können sich ab sofort auf unserem Zertifizierungsportal für **ICB 4** Zertifizierungsrunden einloggen.

Unter [www.candidate.pm-zert.de](http://www.candidate.pm-zert.de/) erreichen Sie das Portal.

In diesem Portal geben Sie Ihre persönlichen Daten ein und registrieren sich für eine Zertifizierungsrunde nach dem Standard der ICB 4. Die Antragsunterlagen werden ebenfalls hier hochgeladen.

Sollte das Portal mal nicht erreichbar sein, können Sie die vollständig ausgefüllten Antragsunterlagen wie gehabt per Mail an [zertantrag@gpm-ipma.de](mailto:zertantrag@gpm-ipma.de) senden.

Sollte es Fragen zu dem Portal geben, erreichen Sie uns unter [pm-zert@gpm-ipma.de.](mailto:pm-zert@gpm-ipma.de)

Wir wünschen Ihnen viel Erfolg bei Ihrer bevorstehenden Zertifizierung.

Das Team der PM-ZERT, Zertifizierungsstelle der GPM e.V.

### <span id="page-1-0"></span>**2. Registrieren**

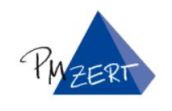

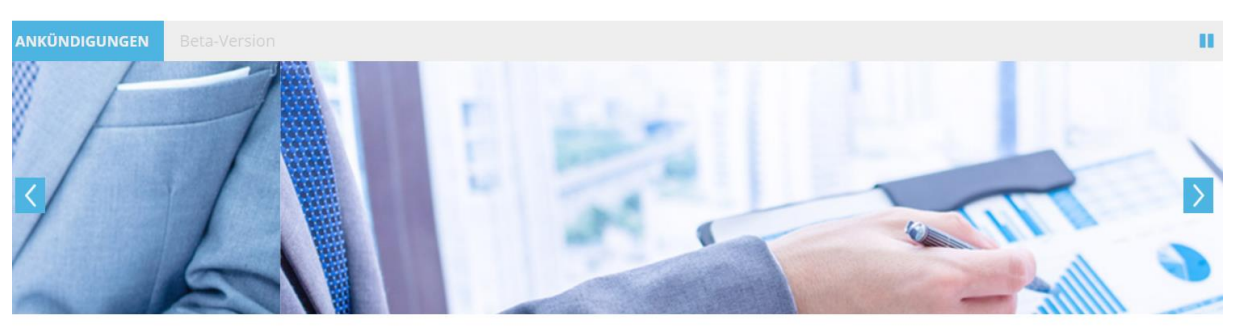

### Willkommen

Willkommen auf unserem PM-ZERT Zertifizierungsportal.

Wenn Sie sich bereits registriert haben, können Sie sich einloggen und sich zu Ihrer gewünschten Zertifizierung anmelden. Sollten Sie Fragen haben, wenden Sie sich bitte an das Team der PM-ZERT. Dieses erreichen Sie unter: pm-zert@gpm-ipma.de oder unter 0911 / 433369 - 33.

### Bitte klicken Sie für die neue Registrierung auf "Login"

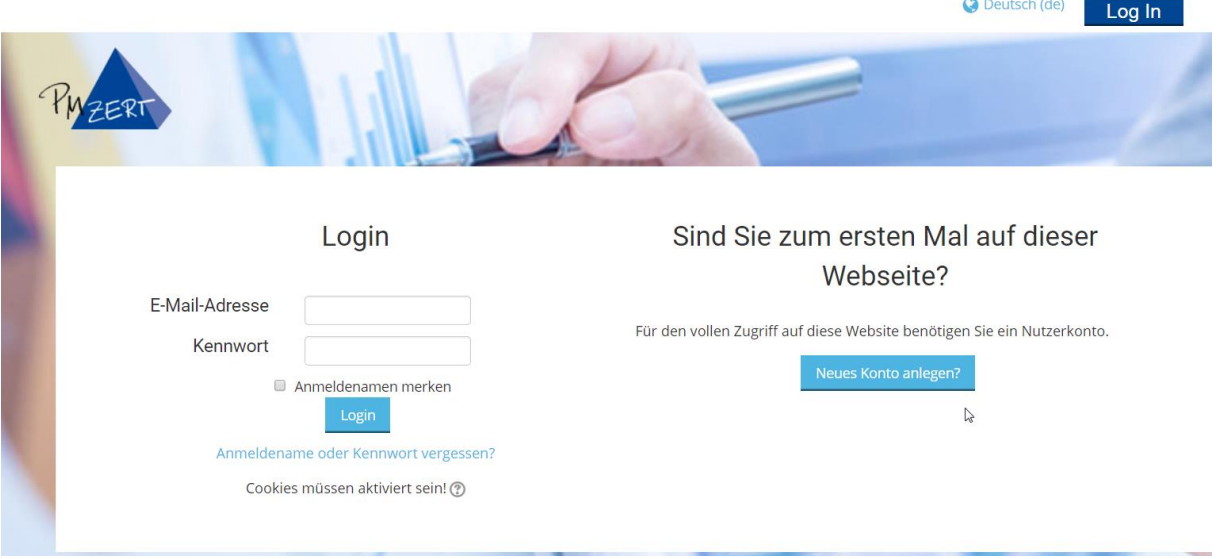

Bitte klicken Sie nun auf "Neues Konto anlegen"

V Deutsch (de) Log In

 $\clubsuit$  > Login > Neues Nutzerkonto

#### **Neues Nutzerkonto** - Alles einklappen \*Anmeldedaten wählen E-Mail-Adresse\* E-Mail-Adresse (wiederholen)\* Kennwortregeln:<br>mindestens 8 Zeichen, 1 Ziffer(n), 1 Kleinbuchstabe(n), 1 Großbuchstabe(n), 1 Sonderzeichen, z.B. \*. -, oder #. Kennwort\* **Klartext** -Mehr Details Vorname<sup>®</sup> Nachname<sup>®</sup> **Titel**  $\pmb{\mathrm{v}}$ Anrede\*  $\overline{\mathbf{v}}$ - Weitere Details Telefon z.B. 091143336933\* (?) Mobiltelefon z.B. 0151 0000 000 (2) Land\* Deutschland  $\overline{\mathbf{v}}$ Straße und Hausnummer\* 2 Postleitzahl<sup>®</sup> Stadt\* -Identifikation Geburtsdatum  $8 - \nabla$  August  $\overline{\mathbf{v}}$  1900  $\overline{\mathbf{v}}$   $\overline{\mathbf{m}}$ Geburtsort<sup>\*</sup> **GPM Mitgliedsnummer** Identifikationstyp\* Bitte auswählen  $\overline{\mathbf{v}}$ Identifikationsnummer\*  $\blacktriangledown$  August  $\triangledown$  2018  $\nabla$   $\blacksquare$ **Gültig bis** ෳ Mein neues Konto anlegen Abbrechen

Füllen Sie alle Felder korrekt aus, diese werden dann in unsere Datenbank übernommen, damit Sie als Zertifikant angelegt werden können.

Zur Identifikation können Sie den Ausweis, Reisepass oder Führerschein angeben.

Wenn Sie auf "Mein neues Konto anlegen" geklickt haben, erhalten Sie eine Bestätigungsmail, mit welcher Sie das neue Konto verifizieren. Anschließend können Sie sich erneut einloggen.

### <span id="page-3-0"></span>**3. Auswahl des gewünschten Levels**

### Willkommen

Willkommen auf unserem PM-ZERT Zertifizierungsportal.

Wenn Sie sich bereits registriert haben, können Sie sich einloggen und sich zu Ihrer gewünschten Zertifizierung anmelden. Sollten Sie Fragen haben, wenden Sie sich bitte an das Team der PM-ZERT. Dieses erreichen Sie unter: pm-zert@gpm-ipma.de oder unter 0911 / 433369 - 33.

### Auswahl der Zertifizierung

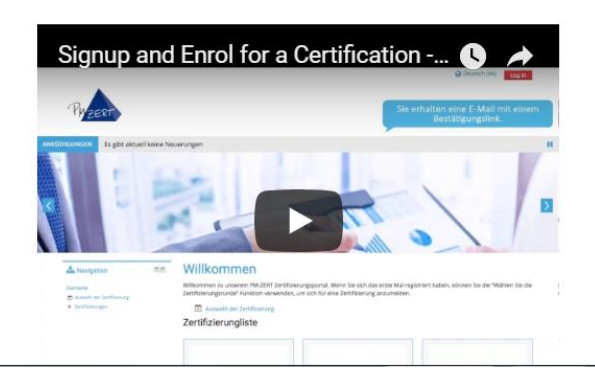

Nach dem Login können Sie sich zu Ihrer gewünschten Zertifizierung anmelden.

Hierzu wählen Sie "Auswahl der Zertifizierung".

# Auswahl des Zertifizierungsverfahrens

 $\mathbb{R}$ 

Bitte wählen Sie eine der folgenden Möglichkeiten:

# Erstzertifizierung

# Höherzertifizierung

Erstzertifizierung, wenn Sie noch keines der genannten Zertifikate besitzen.

Erstzertifizierung - nächster Schritt

Höherzertifizierung, wenn Sie bereits eines der Zertifikate besitzen und sich auf die nächst höhere Stufe zertifizieren lassen wollen.

Höherzertifizierung - nächster Schritt

### Rezertifizierung

Rezertifizierung, wenn Sie bereits ein gültiges, noch nicht abgelaufenes Zertifikat besitzen und dieses verlängern wollen.

Rezertifizierung - nächster Schritt

Nun können Sie entscheiden zu welcher Zertifizierung Sie sich anmelden wollen:

- **Erstzertifizierung**
- **Höherzertifizierung** (Wenn Sie schon ein gültiges Zertifikat besitzen und sich auf den nächst höheren Level zertifizieren lassen wollen)
- **Rezertifizierung** (Wenn Sie ein aktuell gültiges Zertifikat für weitere 5 Jahre verlängern lassen wollen)

# Auswahl der Zertifizierung

Herzlich Willkommen zu den PM-ZERT Zertifizierungen. Wählen Sie Ihren Wunschlevel aus und geben den Zahler für das Zertifikat an.

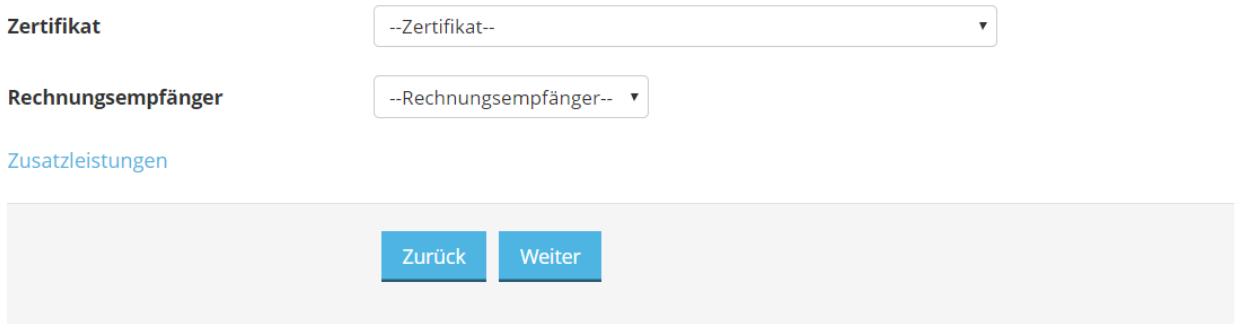

In diesem Fall wurde Erstzertifizierung gewählt.

Bitte haben Sie etwas Geduld, das System ruft die Daten live ab und zeigt dann an, welche Zertifikate zur Verfügung stehen.

# Auswahl der Zertifizierung

Herzlich Willkommen zu den PM-ZERT Zertifizierungen. Wählen Sie Ihren Wunschlevel aus und geben den Zahler für das Zertifikat an.

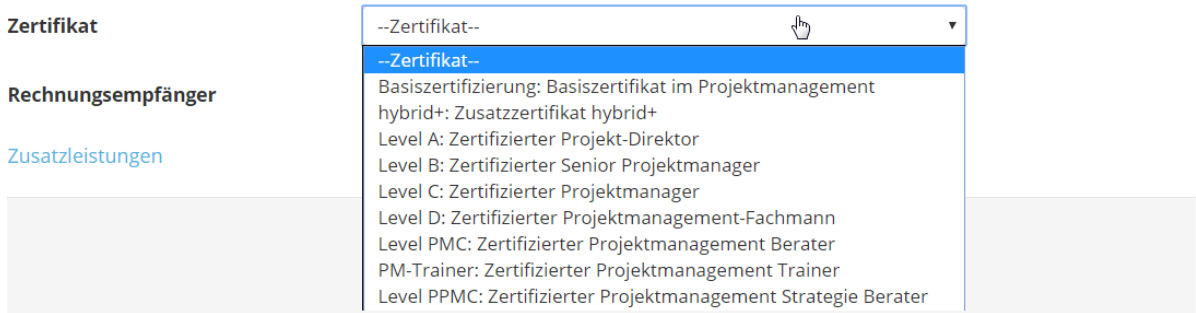

Wählen Sie hier das gewünschte Level.

#### **Besonderheit bei Level D:**

Sie können den Pfad der Zertifizierung wählen

- Wollen Sie einen Test schreiben und den Report einreichen, dann wählen Sie Variante "**Report**".
- Wollen Sie zwei schriftliche Prüfungen schreiben, dann wählen Sie Variante "Test".

# <span id="page-5-0"></span>**4. Angaben zum Rechnungsempfänger** Auswahl der Zertifizierung

Herzlich Willkommen zu den PM-ZERT Zertifizierungen. Wählen Sie Ihren Wunschlevel aus und geben den Zahler für das Zertifikat an.

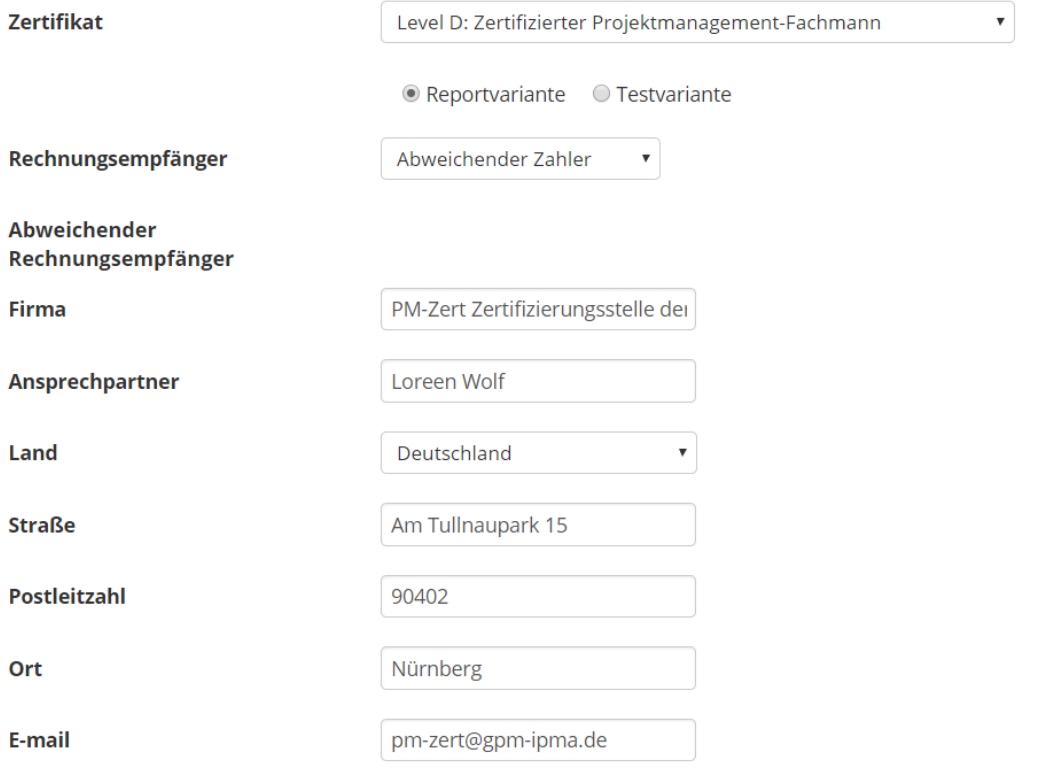

In diesem Fall wurde die Variante Report gewählt und ein Abweichender Zahler angegeben.

#### **Bitte alle Felder ausfüllen, und auch darauf achten, dass die Hausnummer mit angegeben wird.**

**ACHTUNG:** Das Zertifikat wird Ihnen in englischer Ausführung ausgestellt. Wenn Sie zusätzlich ein deutsches Zertifikat wünschen, wählen Sie dies in der Zusatzleistung aus.

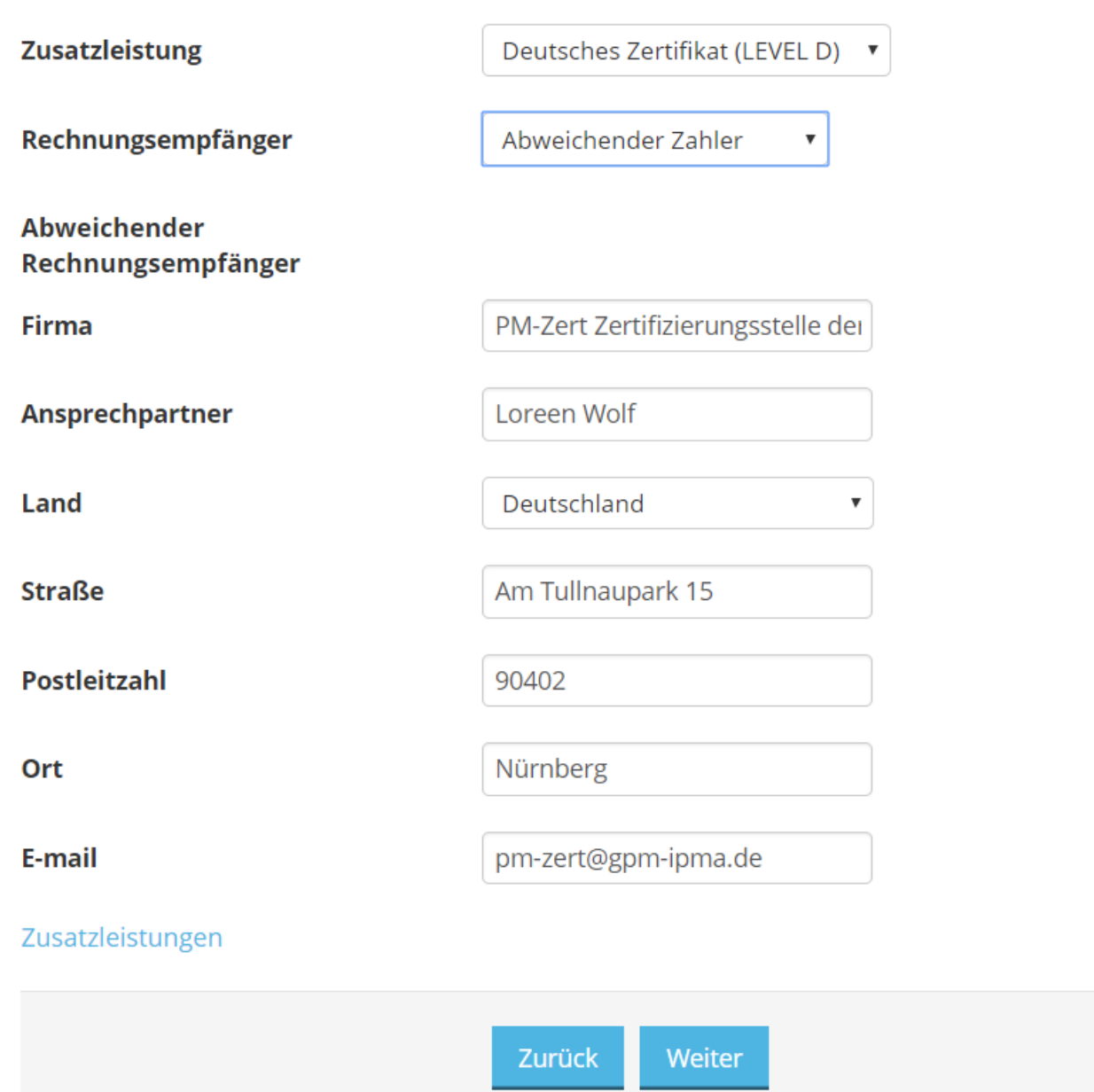

Wenn der Zahler wieder ein Abweichender Zahler ist, überträgt es die Daten aus der ersten Eingabe. Sie können natürlich auch "privat" angeben, wenn die Zusatzleistung selbst getragen wird.

#### **Anschließend klicken Sie auf "Weiter"**

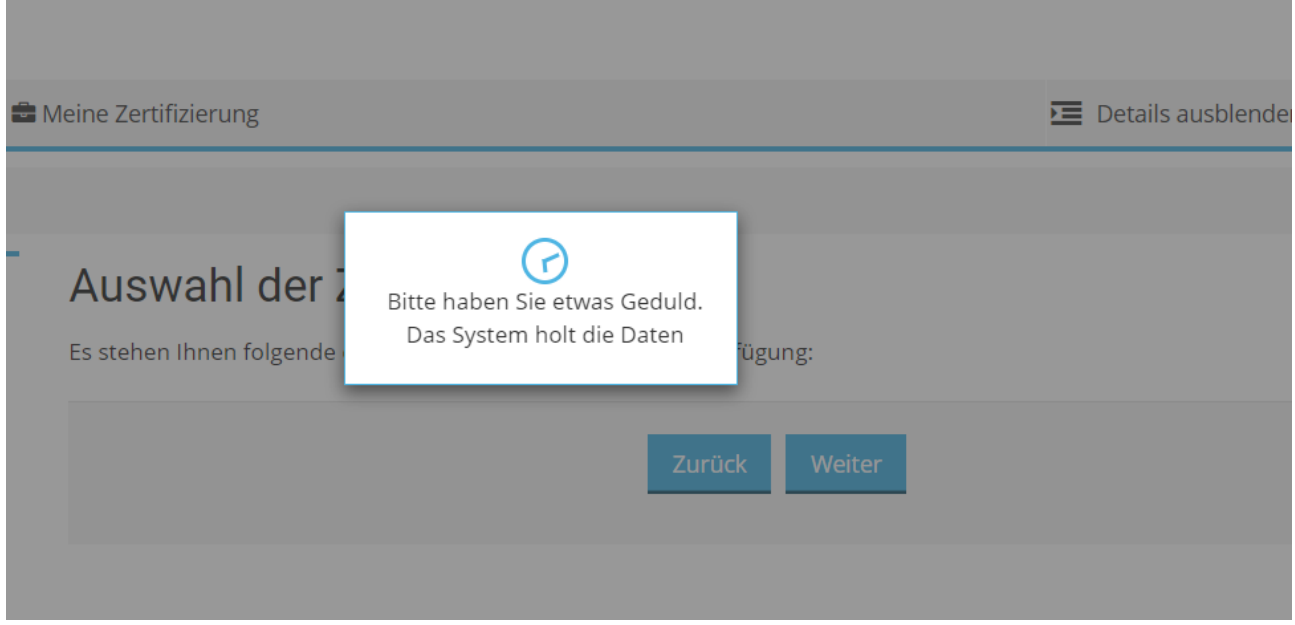

Bitte haben Sie etwas Geduld, die Verfügbaren Zertifizierungsrunden werden nun aus unserer CRM Datenbank abgerufen.

### <span id="page-7-0"></span>**5. Auswahl der Zertifizierungsrunde**

Sollten Sie sich für eine **offene Zertifizierung** entscheiden, stehen diese Runden direkt zur Verfügung:

# Auswahl der Zertifizierung

Es stehen Ihnen folgende offene Zertifizierungstermine zur Verfügung:

O Level D (Z 18-5005) | Hannover | 08.09.2018 | 11 freie Plätze

Alternativ stehen Ihnen Zertifizierungen (Inhouse Runden über Trainer, Firmen, etc). zur Auswahl. Die Zertifizierungsnummer erhalten Sie vom jeweiligen Trainer.

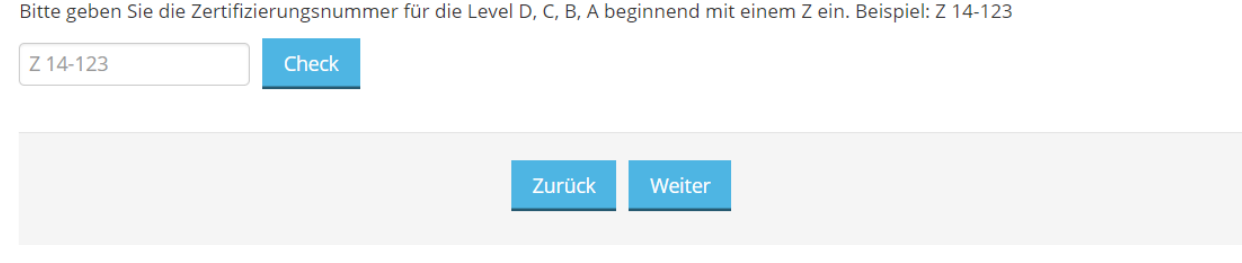

Hier wählen Sie dann z.B. die Z 18-5005 in Hannover und klicken auf "Weiter".

Wenn Sie an einer **Inhouse-Runde über einen Trainer, Firma, etc**. teilnehmen, geben Sie bitte die **Nummer**, welche Ihnen von Ihrem **Organisator mitgeteilt wurde, beginnend mit einem Z**, in das leere Feld ein und drücken Sie "**Check**".

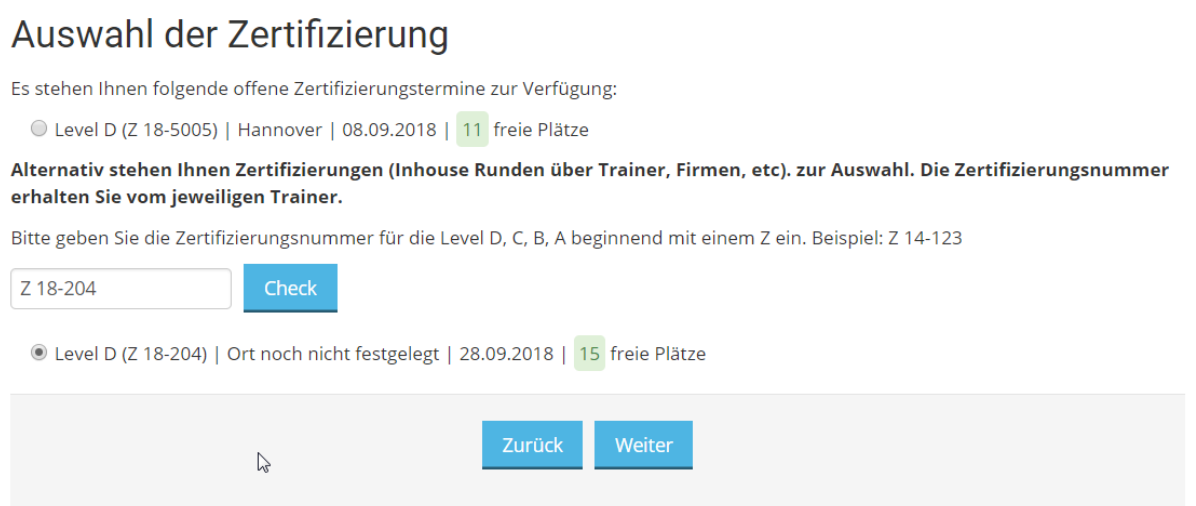

Wenn Sie die korrekte Nummer eingegeben haben, erscheint die Zertifizierungsrunde und Sie können diese auswählen und auf "Weiter" klicken.

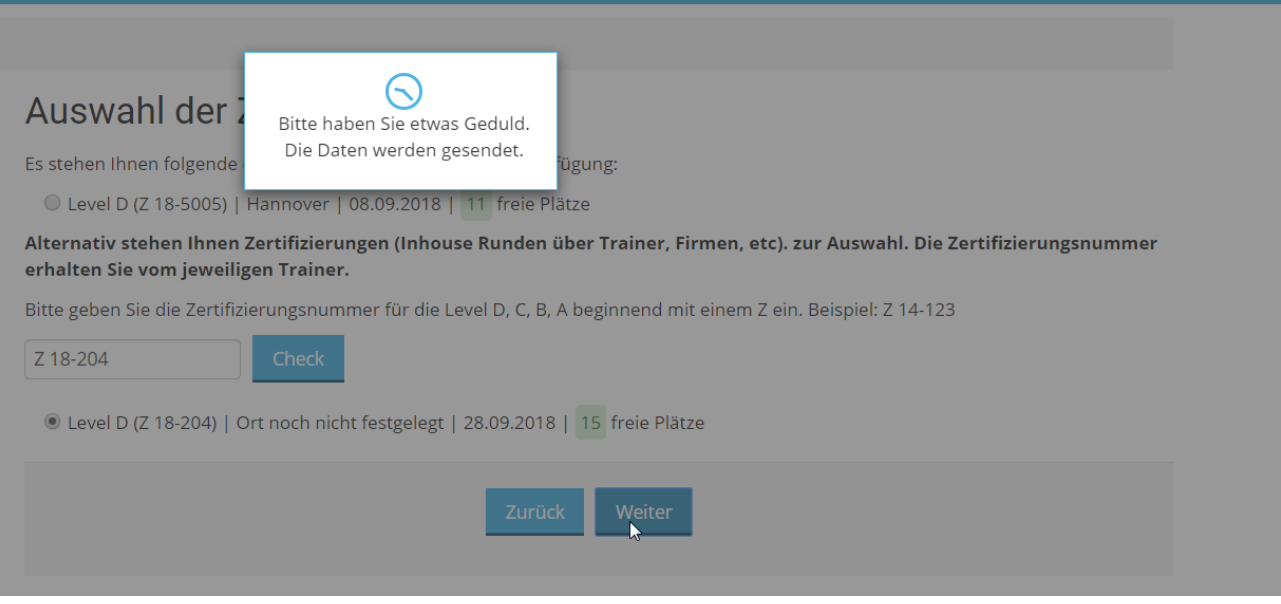

Die Daten werden nun in das CRM System übertragen und die aktuellen Preisinformationen werden abgerufen.

Wenn Sie bereits Mitglied sind und hier vergessen haben z.B. die Mitgliedsnummer einzutragen, wird dies bereits berücksichtigt.

**ACHTUNG:** Wenn Sie eine **offene Zertifizierungsrunde** wählen, bedenken Sie, dass automatisch die **Verpflegungspauschale** mit hinzugerechnet wird.

 $\overline{\phantom{a}}$ 

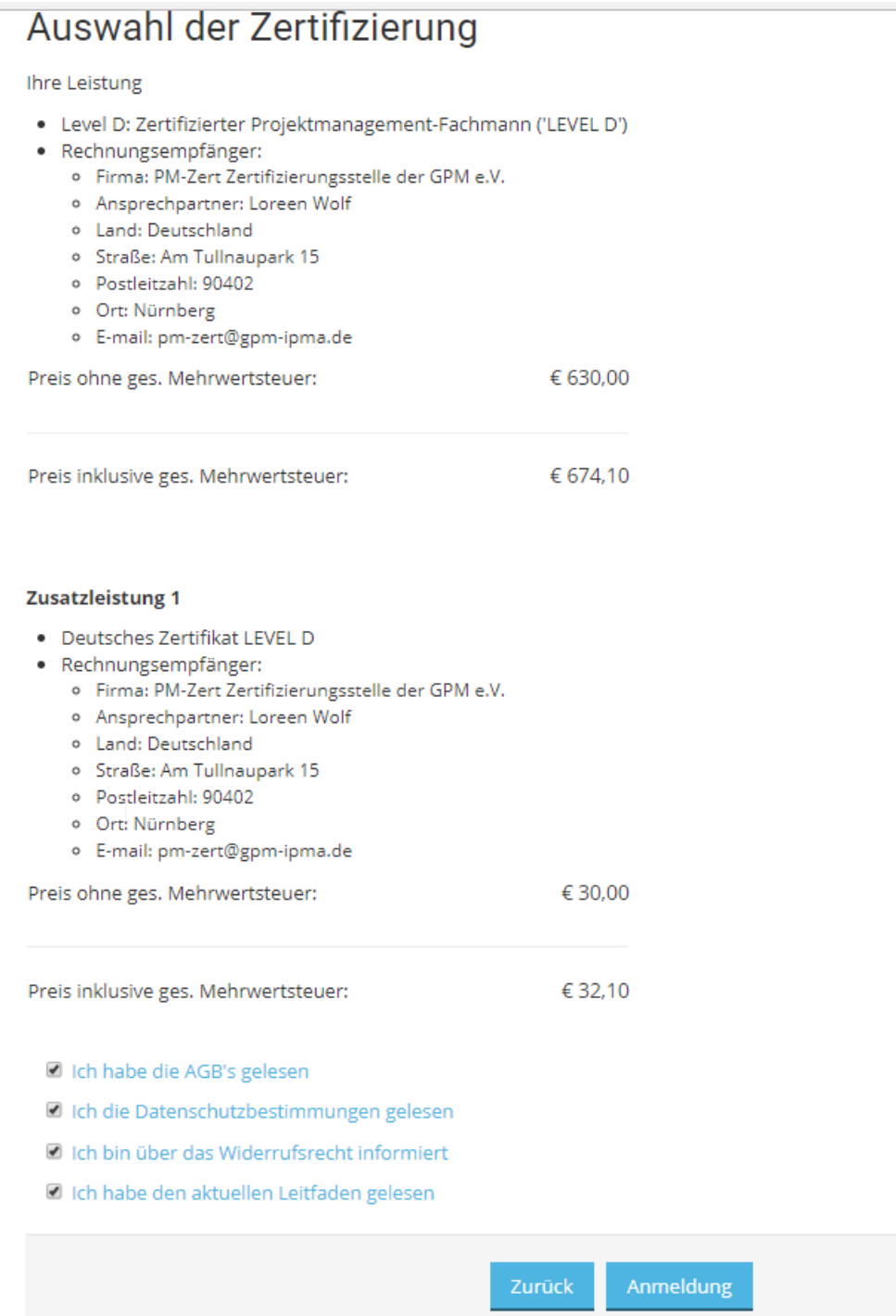

Es werden Ihnen nun noch mal alle Kosten und der Zahler angezeigt.

**Bestätigen Sie dann die AGB's, die Datenschutzbestimmung, das Widerrufsrecht und, dass Sie den**  Leitfaden gelesen haben und klicken auf "Anmeldung".

Die Daten sind nun in unserem CRM System eingetragen und werden von den Mitarbeiterinnen der PM-ZERT verarbeitet.

### <span id="page-10-0"></span>**6. Registrierungsansicht und Status**

Sie sehen nun, zu welcher Zertifizierungsrunde Sie sich angemeldet haben und den Status der Zertifizierung

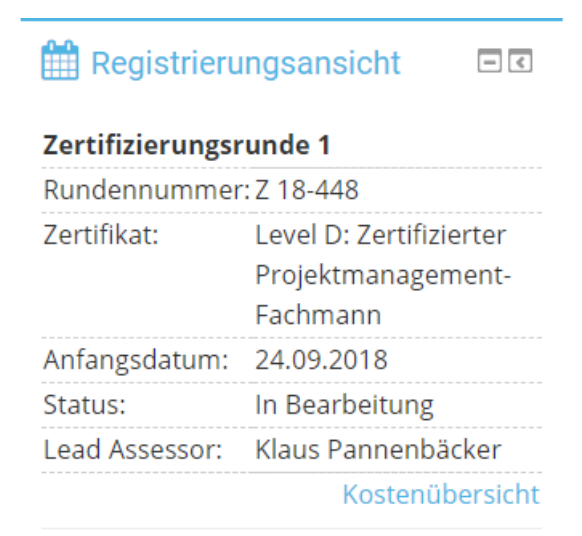

### <span id="page-10-1"></span>**7. Upload der Dokumente**

Bitte laden Sie dann die noch erforderlichen Dokumente hoch:

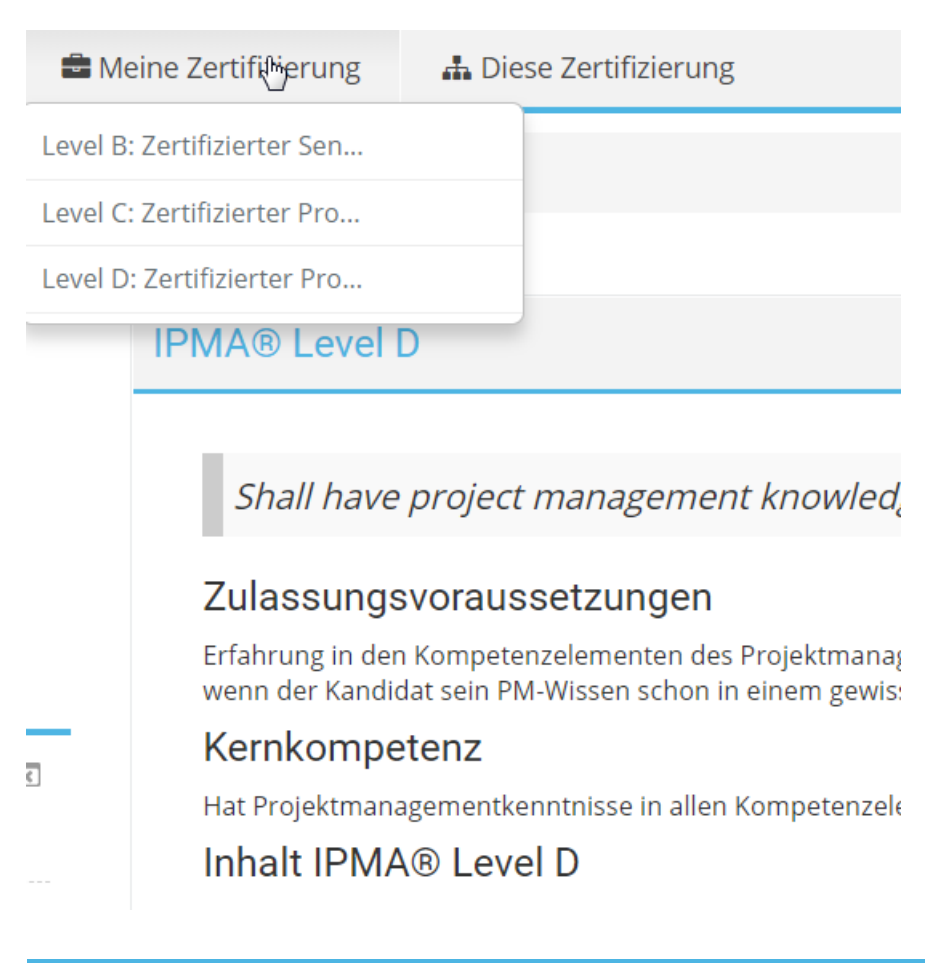

#### **Wählen Sie hierzu unter meine Zertifizierung das Level, zu welchem Sie sich angemeldet haben.**

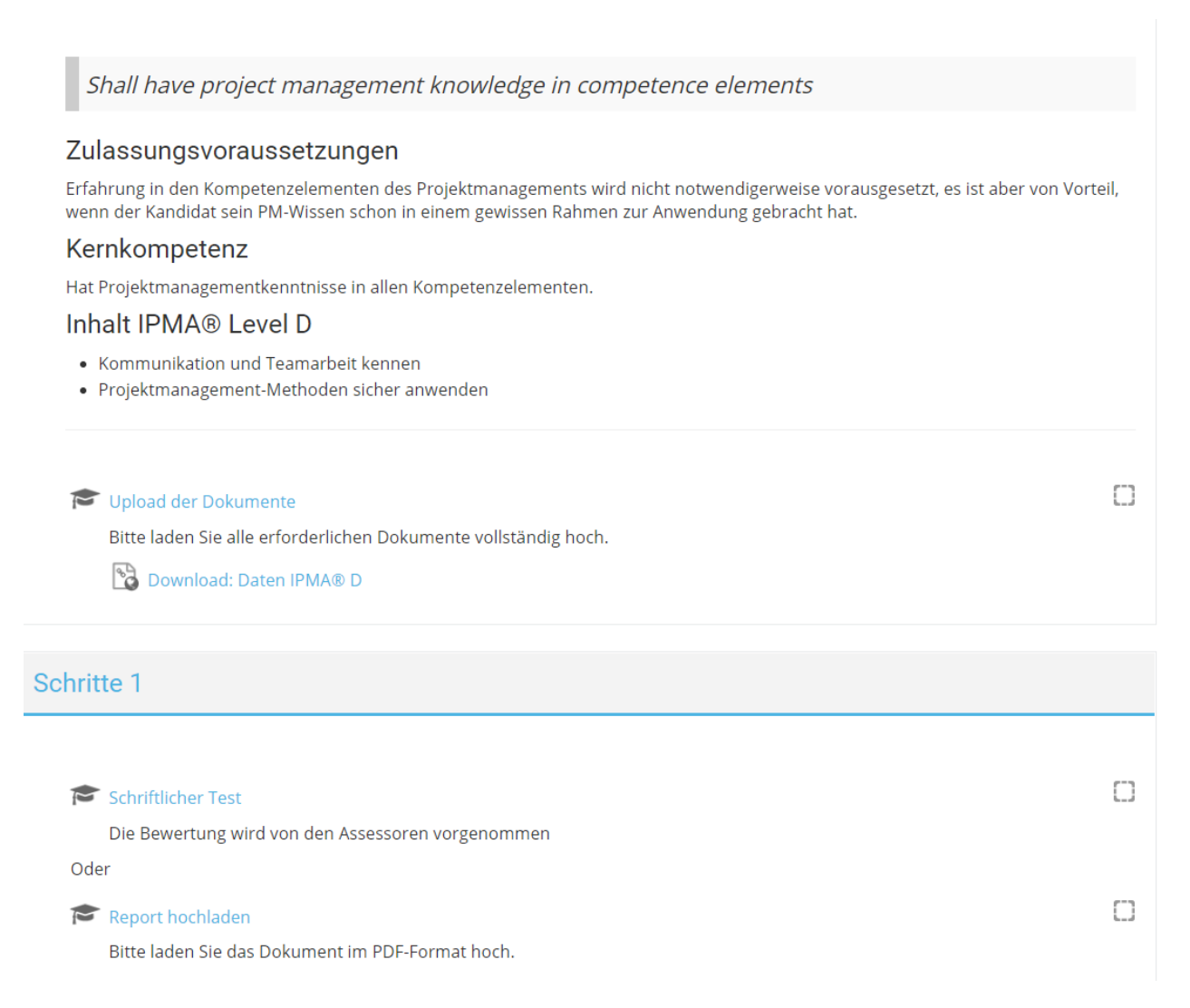

#### Dann können Sie bei "Upload der Dokumente" Ihre Antragsunterlagen hochladen.

#### <span id="page-11-0"></span>**8. Informationen**

**ACHTUNG**: Wenn Sie das Antragsformular ausfüllen und sich über unser Zertifizierungsportal registrieren, reicht es aus, wenn Sie Ihren Namen, das Geburtsdatum und den gewünschten Level angeben sowie die Unterschrift daruntersetzen. Die restlichen Daten, wie Rechnungsempfänger etc. geben Sie über das Portal ein.

Sie erhalten von unserer Geschäftsstelle dann zu gegebener Zeit die Zulassungen zu den Zertifizierungen und, bei offenen Zertifizierungen, weiter Informationen zum Ablauf.